# **PV simulator** 操作マニュアル

2014年02月

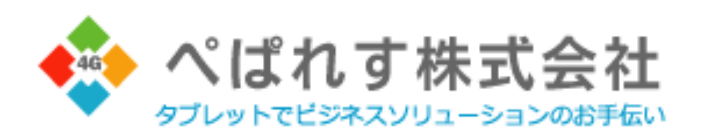

# INDEX

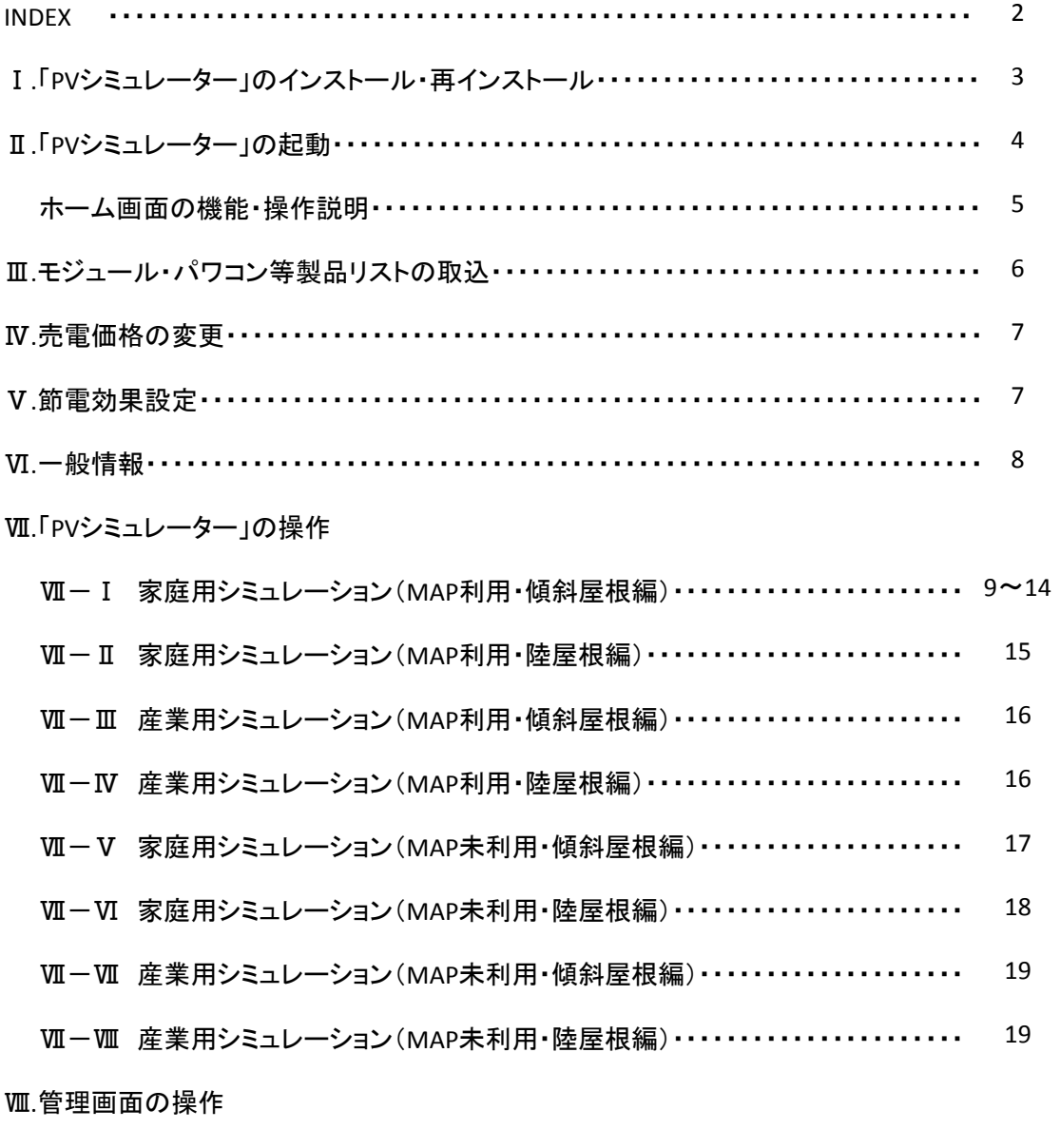

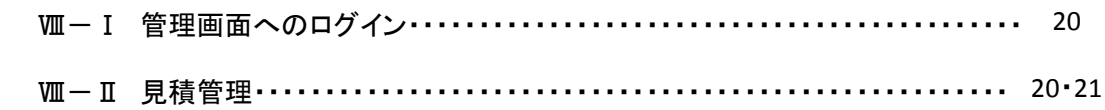

#### **PV**シミュレーターインストール

インストール:新しくPVシミュレーターアプリケーションを端末(タブレット)に入れる場合

再インストール:既にPVシミュレーターアプリケーションがインストールされており、ソフトの内容修正・更新等で PVシミュレーターを新しいバージョンに置き換える場合

#### Ⅰ**-**①インストール

①端末(タブレット)内のインターネット閲覧アプリにてブラウザを立ち上げ、PVシミュレーターダウンロード用の URLにアクセスください。

ダウンロード用URL:<http://pvdl.paper-less.jp/>

- ②画面上の「PVシミュレーター for iPad」用の「ここからインストール」をタップして、
- PVシミュレーターアプリを端末(タブレット)内にインストールしてください。
- ③PVシミュレーターアプリが端末(タブレット)にインストールされますと、画面上にPVシミュレーターアイコンが 表示されます。これで、インストールは完了です。

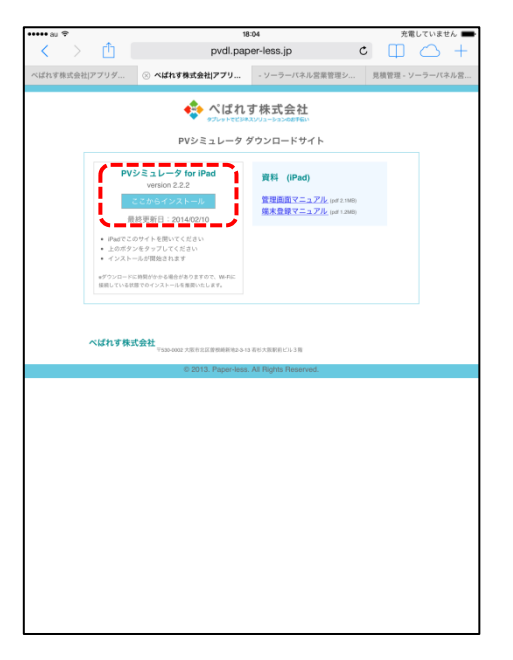

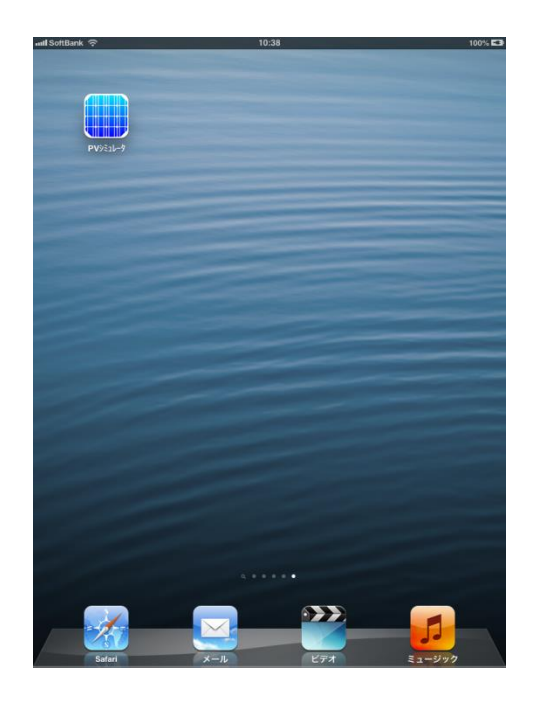

#### Ⅰ**-**②再インストール

①端末(タブレット)に表示されている古いバージョンのPVシミュレーターアイコン <u>……</u> を長押しする。 ②アプリがゆらゆらとしたら、左上の黒い×をタップ

③アプリを削除 のメーッセージが現れ、「削除」をタップ

④古いバージョンのアプリが削除されれば、上記①-1のインストールの手順で、新しいアプリをインストール

#### Ⅱ**.PV**シミュレーターを起動する

①画面に表示されたTAPS Solarアイコン | おタップしてください。 ②端末認証の為に「ライセンスID」を入力し「端末登録」

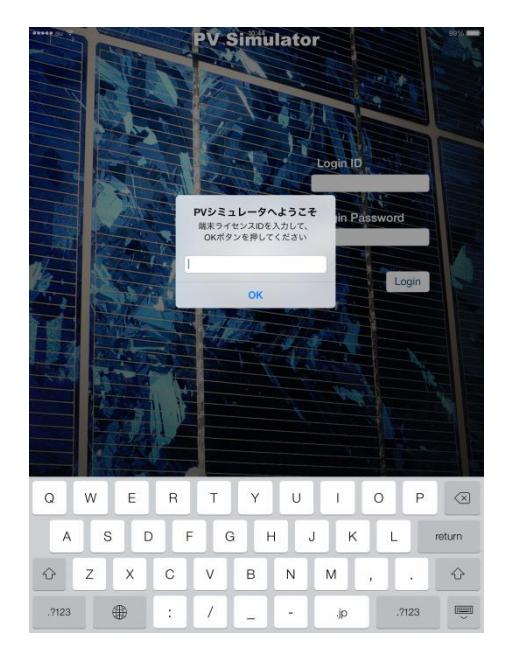

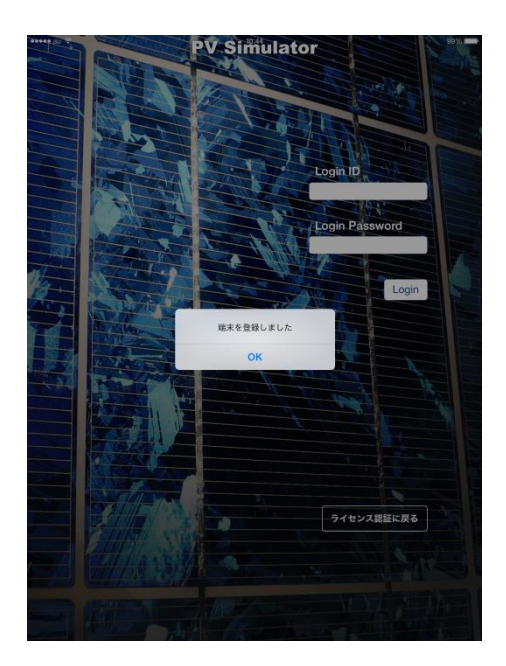

③ご利用になられる社員様認証の為にユーザーID・パスワードを入力し「ログイン」 ④初めてインストールされた際はデータ更新を促す表記があらわれますので、「更新」をタップ

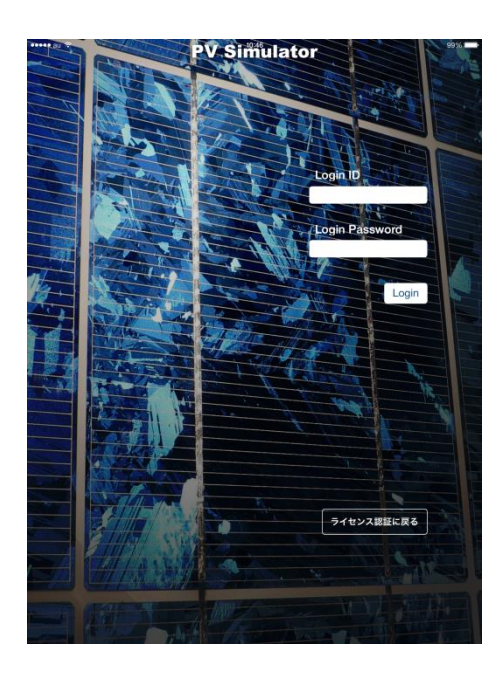

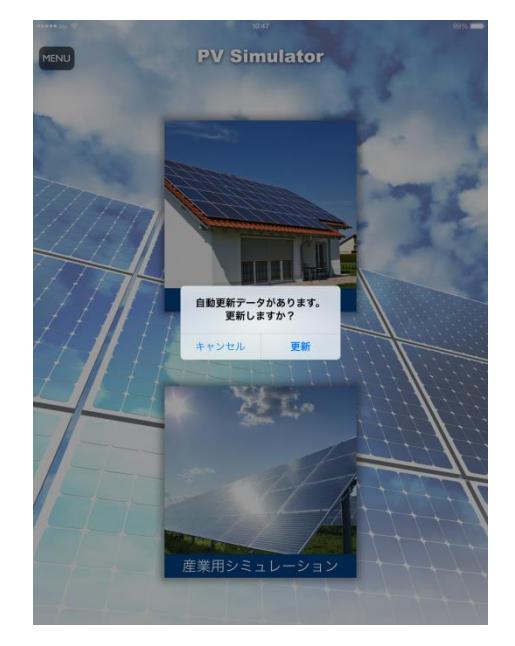

ホーム画面の機能・操作説明

シミュレーション開始および各種機能設定

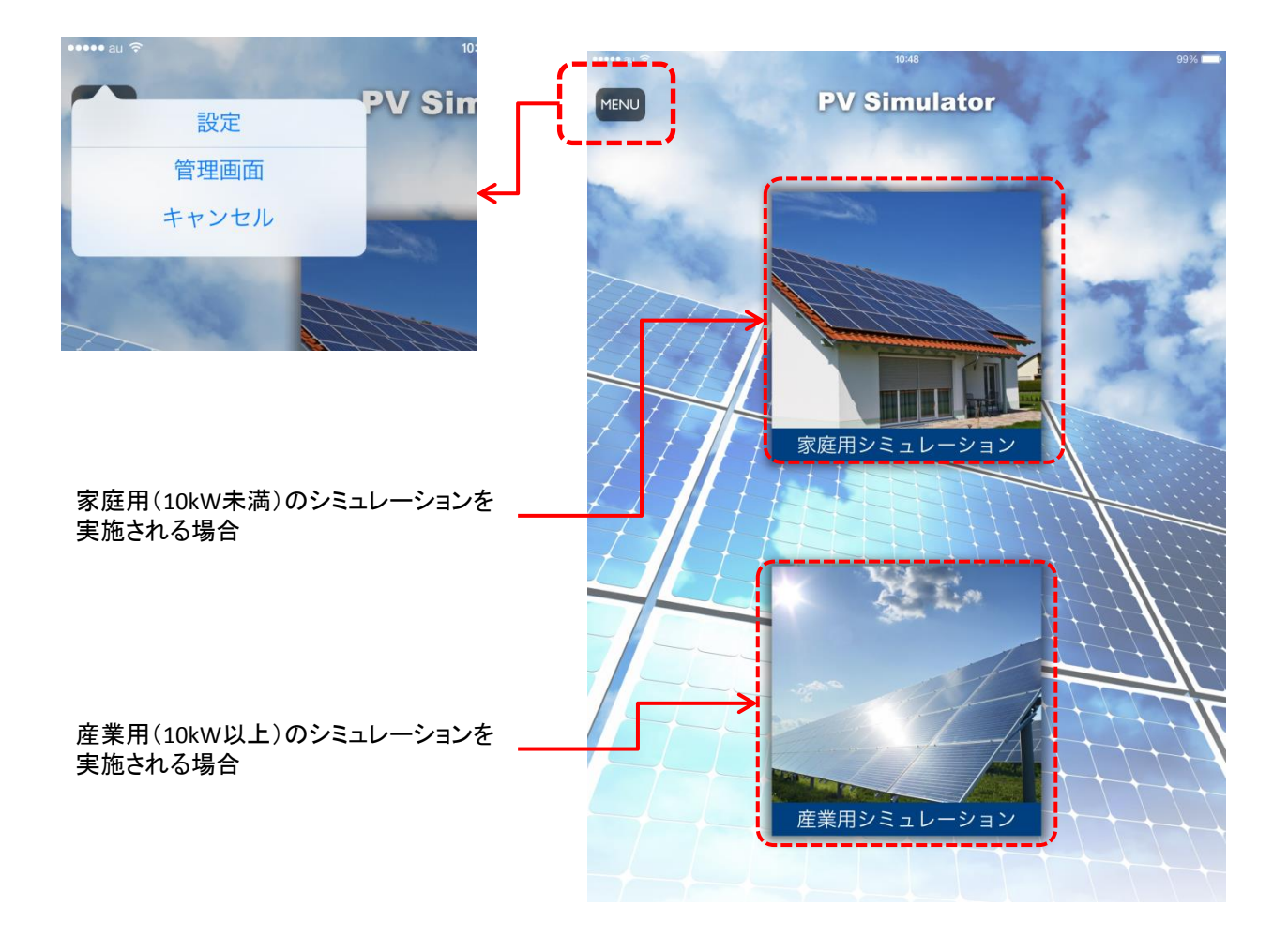

# Ⅲ**.**モジュール・パワコン等の製品データ取込・更新

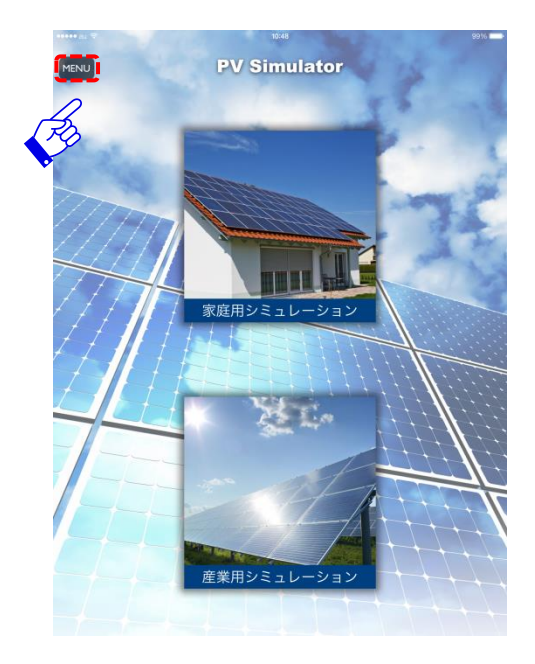

- Ⅲ-③ 「製品データの更新」をタップし 「ダウンロード」ボタンをタップ
- Ⅲ-④ 「更新」ボタンをタップ Ⅲ-⑤ 「OK」をタップ

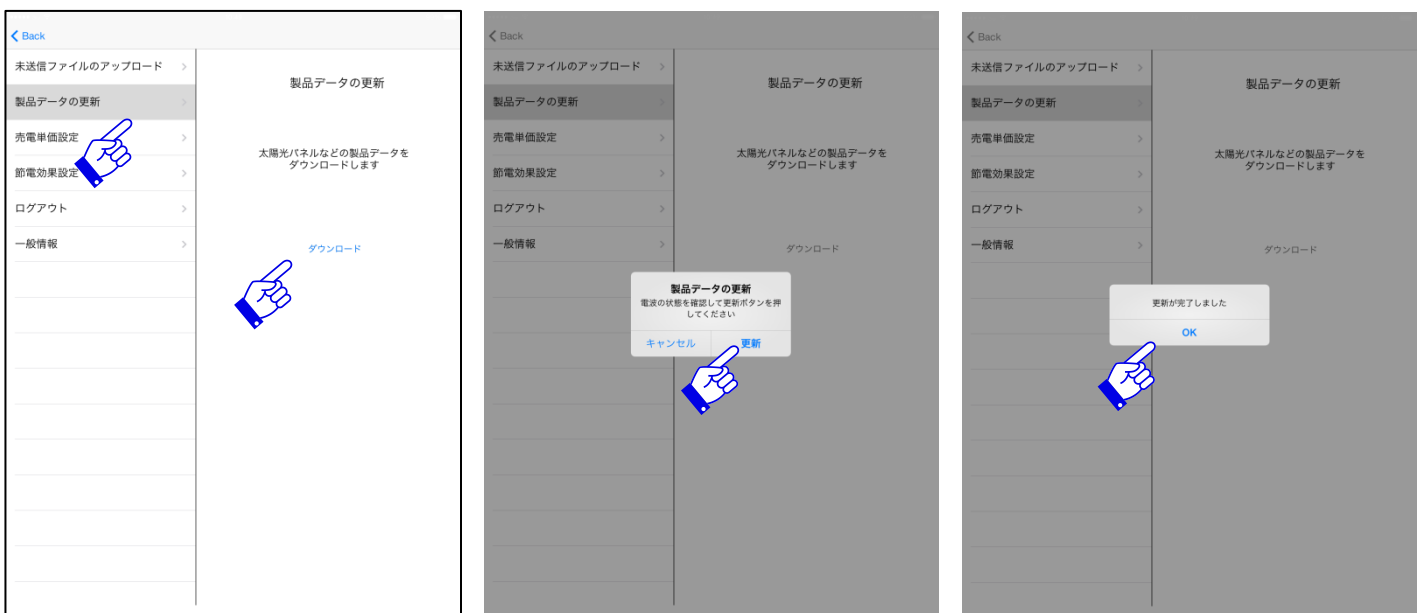

Ⅲ-①右上の「menu」ボタンをタップ Ⅲ-②プルダウンのメニュ画面の「設定」をタップ

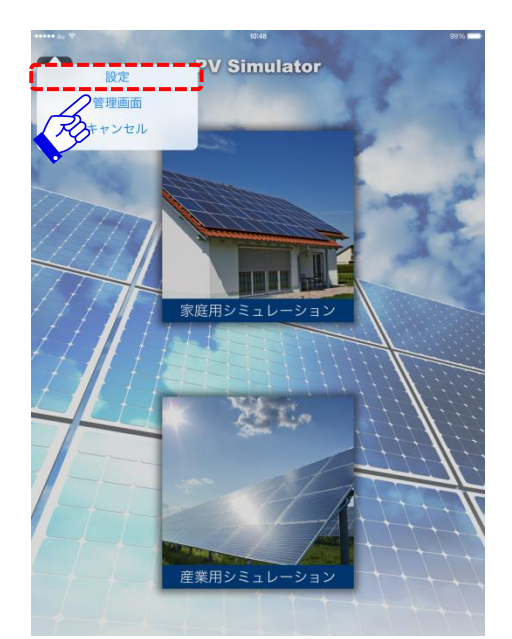

IV-3 「OK」をタップ

#### Ⅳ**.**売電価格の変更

<sup>Ⅳ</sup>-<sup>①</sup> 「売電単価設定」をタップ <sup>Ⅳ</sup>-<sup>②</sup> 売電価格を入力し、

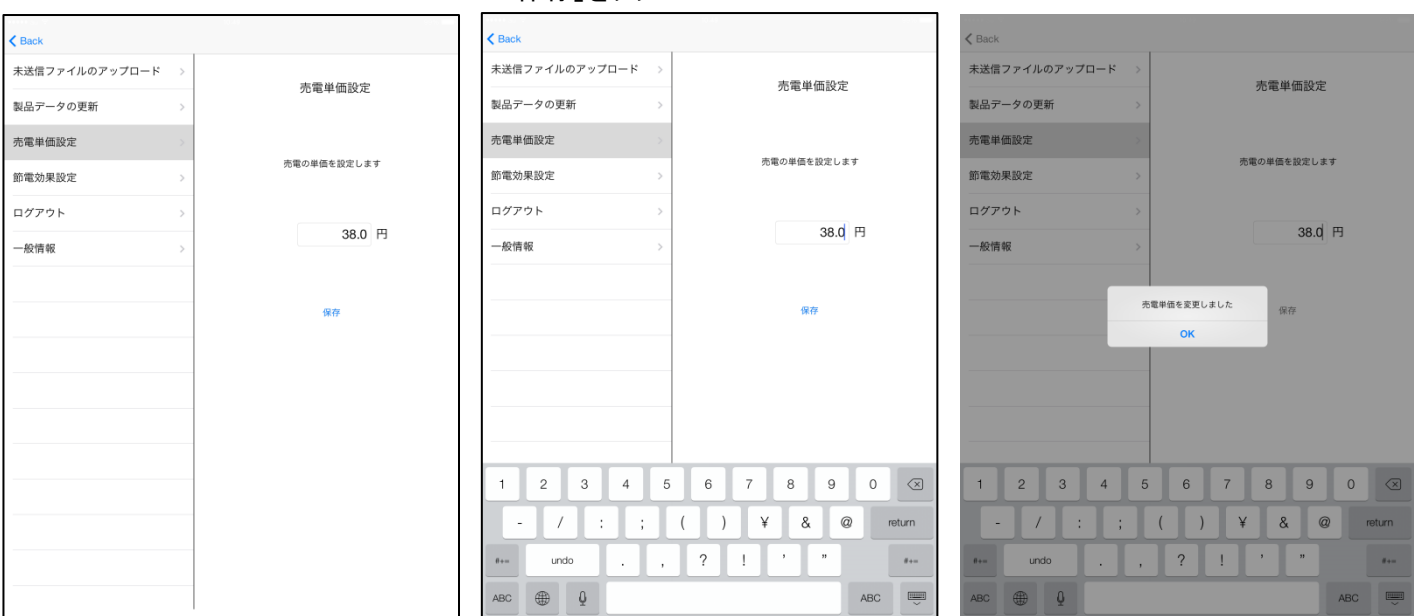

## Ⅴ**.**節電効果設定

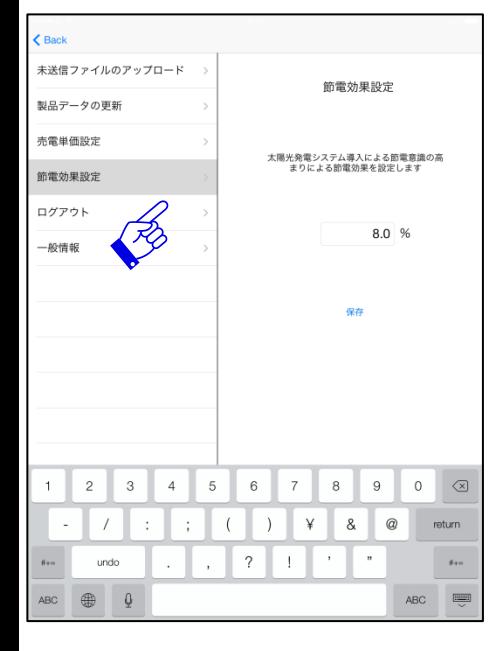

## V-① 「節電効果設定」をタップ V-② 太陽光設置による節電効果 を「%」で入力

## Ⅴ-③ 「OK」をタップ

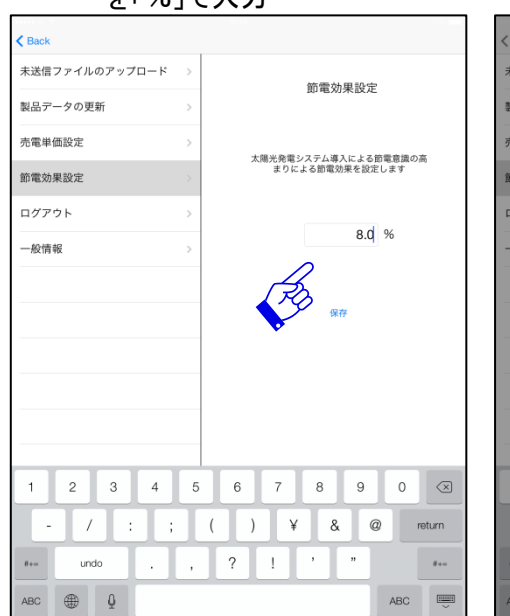

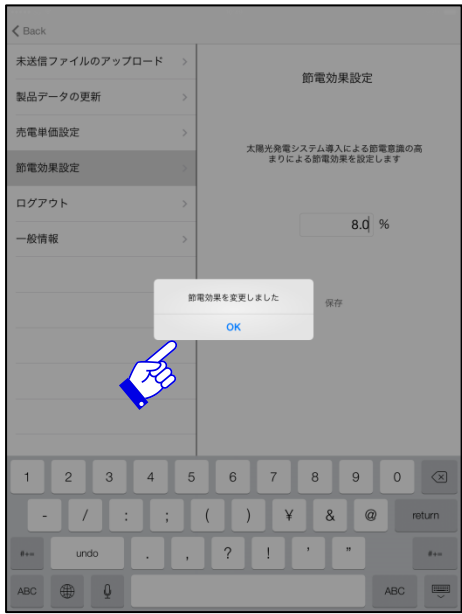

# **.**一般情報

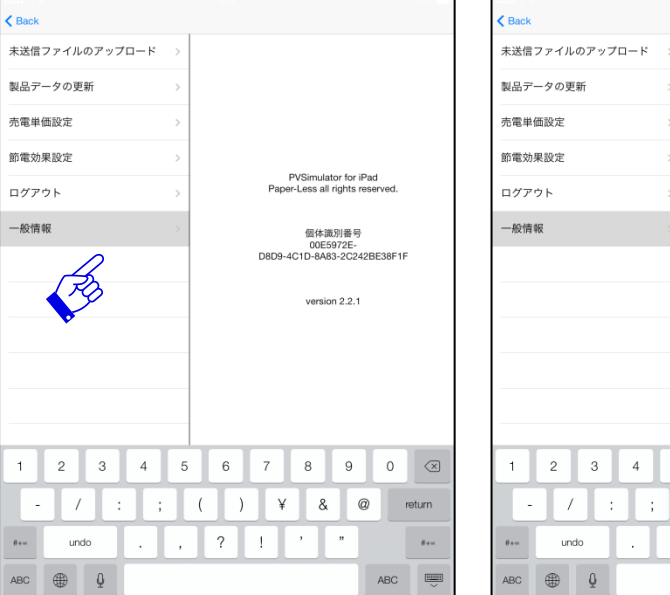

# -① 「一般情報」をタップ Ⅵ-② 現状のバージョン情報を表示

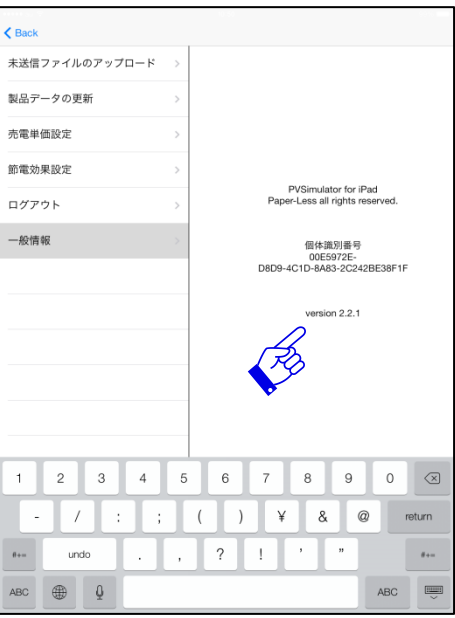

#### Ⅶ**. PV**シミュレーターの操作

#### Ⅶ**-**Ⅰ家庭用シミュレーションの操作(傾斜屋根で**MAP**を利用する場合)(余剰電力買取)

- ① :「家庭用シミュレーション」をタップ。
- ②-1:名前欄にお客様のお名前を入力。
- ②-2:住所欄に住所を入力。

 シミュレーションを実施される場所で住所取得をされる場合は「GPSから取得」ボタンをタップし 下段に表示される住所から実際の住所に修正していただきます。シミュレーションを実施される場所 と異なる場所で実施される場合は、住所欄に直接住所を入力いただき、「住所から取得」ボタンをタップ

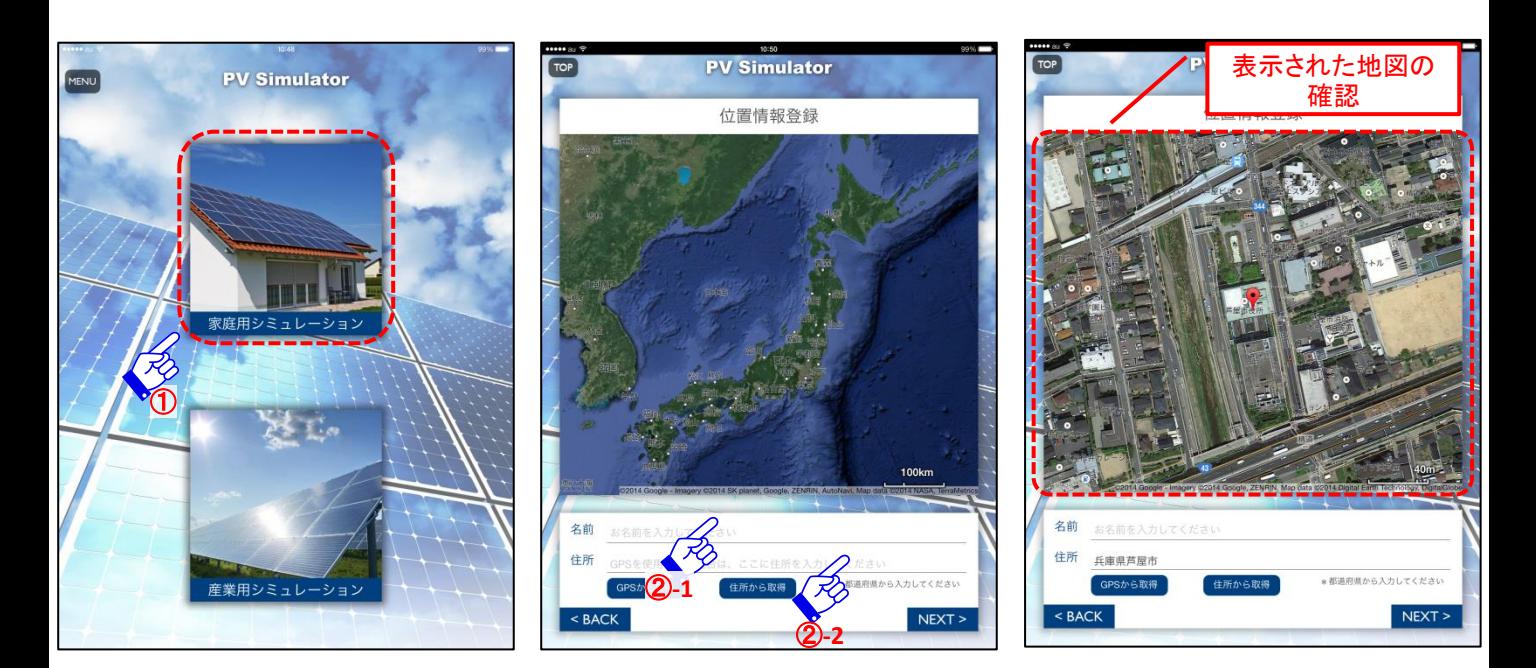

③「MAPを利用して登録」ボタンをタップ ④傾斜屋根を選択

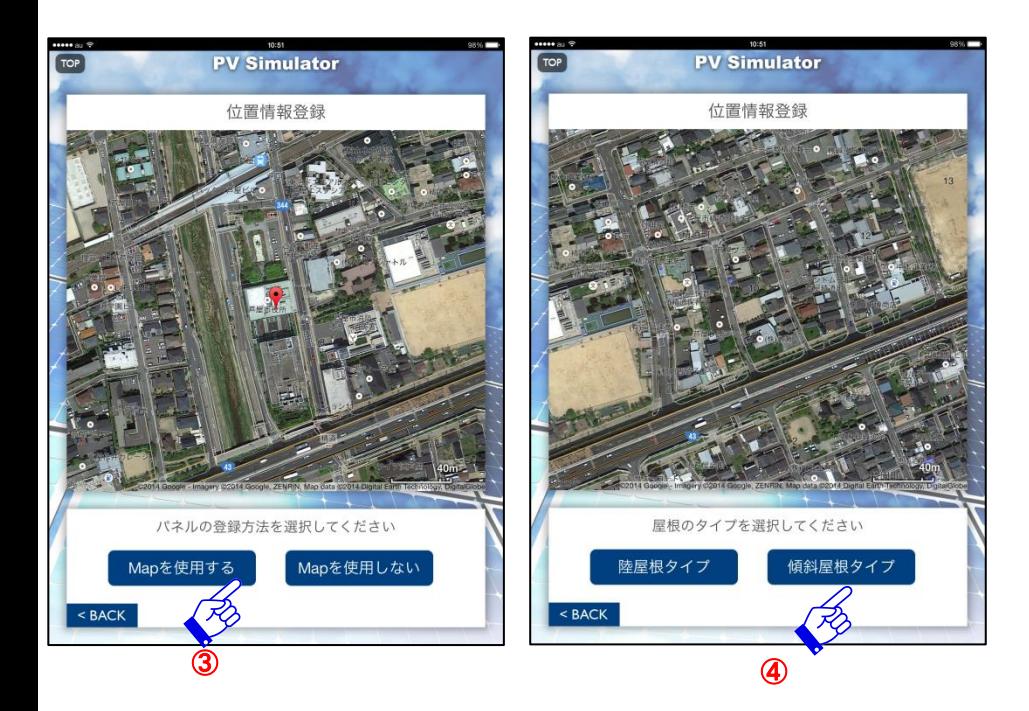

⑤表示された地図からシミュレーションを実施する屋根を特定する

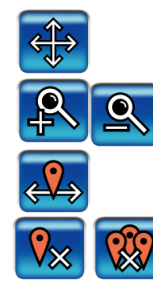

く<del>)</del><br>- 画面を移動可能です。

9 地図を拡大·縮小いただけます。

屋根の頂点にポイントすることができます。

<mark>くなり</mark> ポイントした部分を一部または全て削除できます。

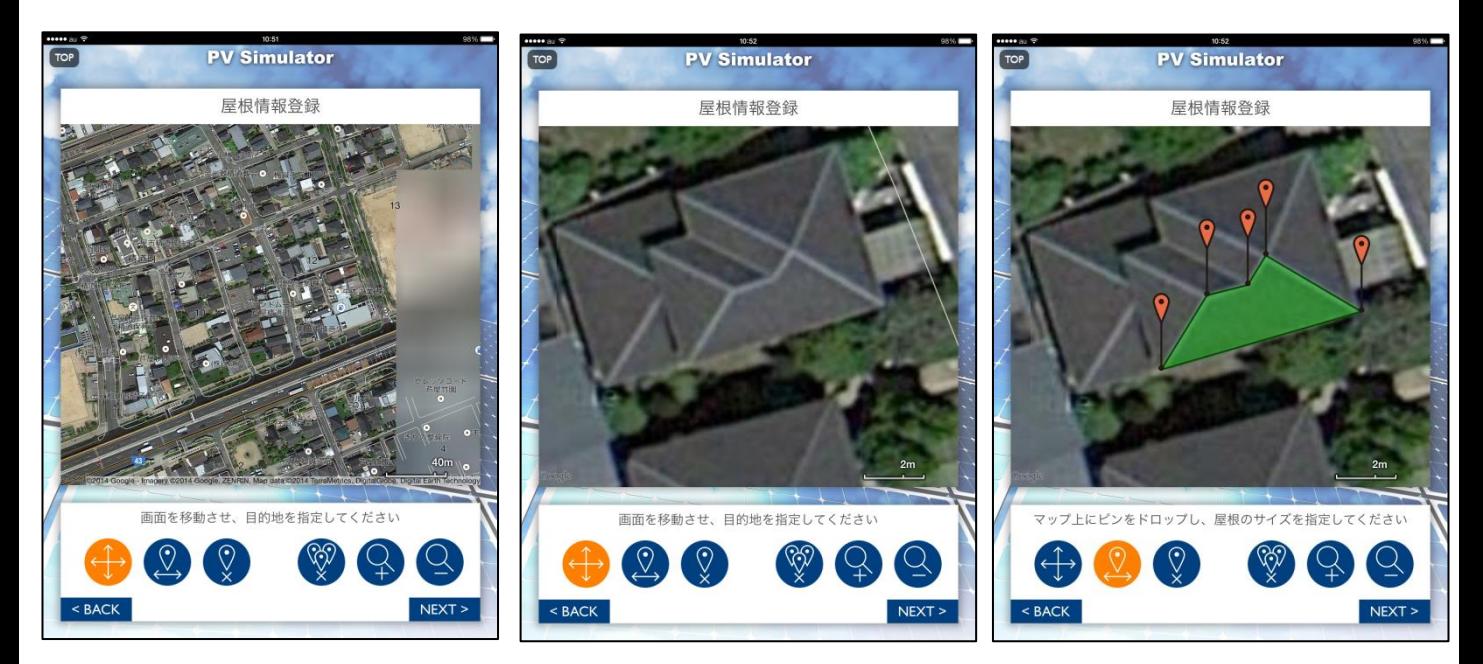

⑥-1指定した屋根の下辺を特定する

⑥-2その他の面も測定の場合は「続けて登録する」をタップ

⑥-3測定する全ての屋根が指定できたら、利用するモジュールを選択する。

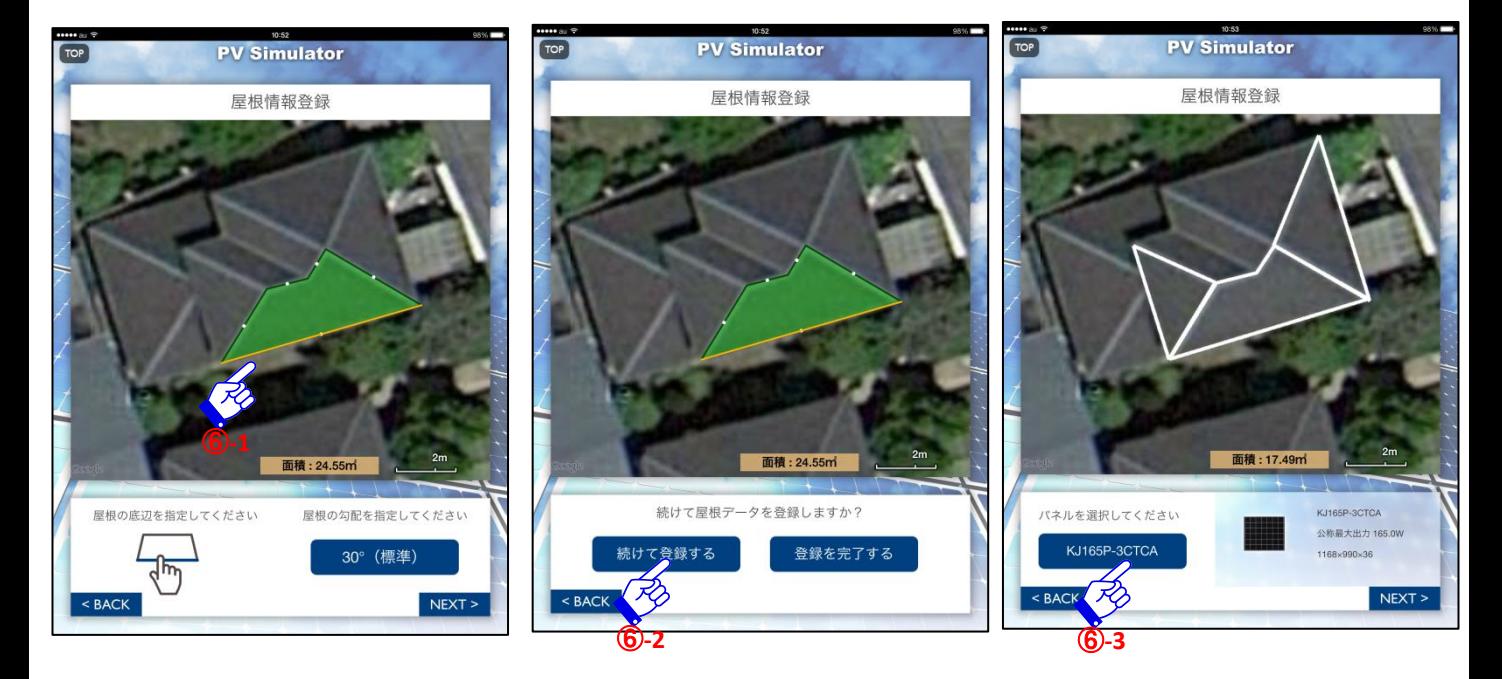

⑦ モジュールメーカー、モジュールを選択する

⑧-1 選択したモジュール設置によるイメージ画像の表示

⑧-2 MAP上でのパネル割付イメージを表示

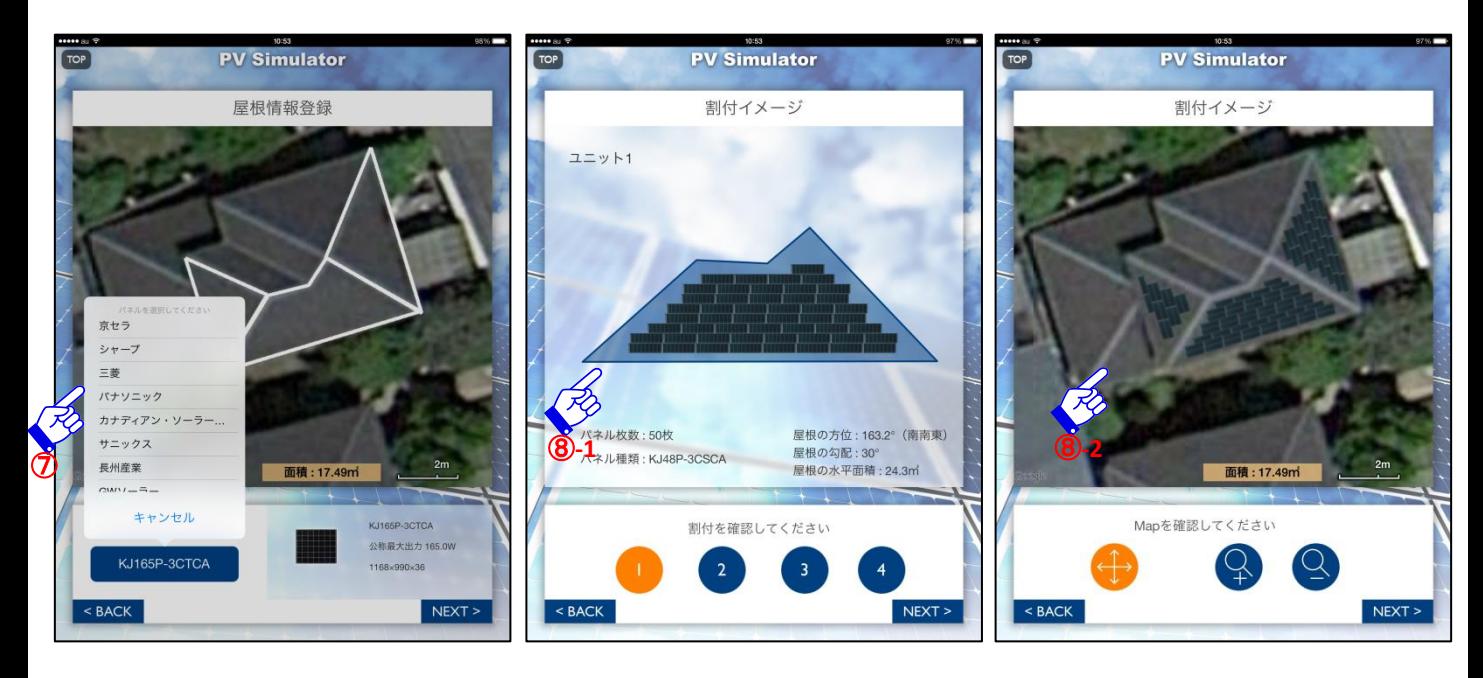

#### ⑨指定したモジュールに対応するパワコン等周辺機器を指定する ⑩周辺機器をタップし、指定する品番、数量を指定してOKをタップ ⑪工事費・部材費等は管理画面で予め指定していない場合、当画面で入力 パネル1枚あたりまたは、1kWあたりの費用を入力

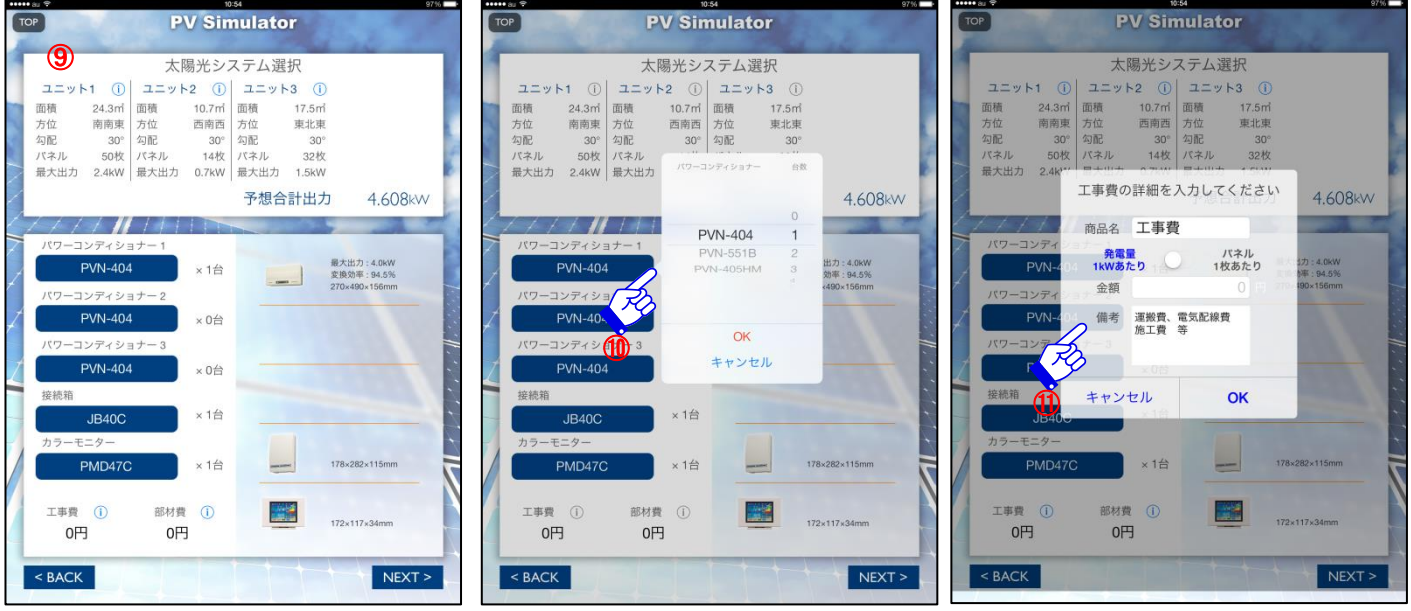

-1:お客様のライフスタイルを「「中間」「昼型」「夜型」より選択

- -2:住所入力により、その地域の電力会社が自動的に表示されており、パネルを 設置前後の電気料金プランを選択する
- :月々の電気代を最低一か月入力する。一か月の入力により年間電気代を指数により特定

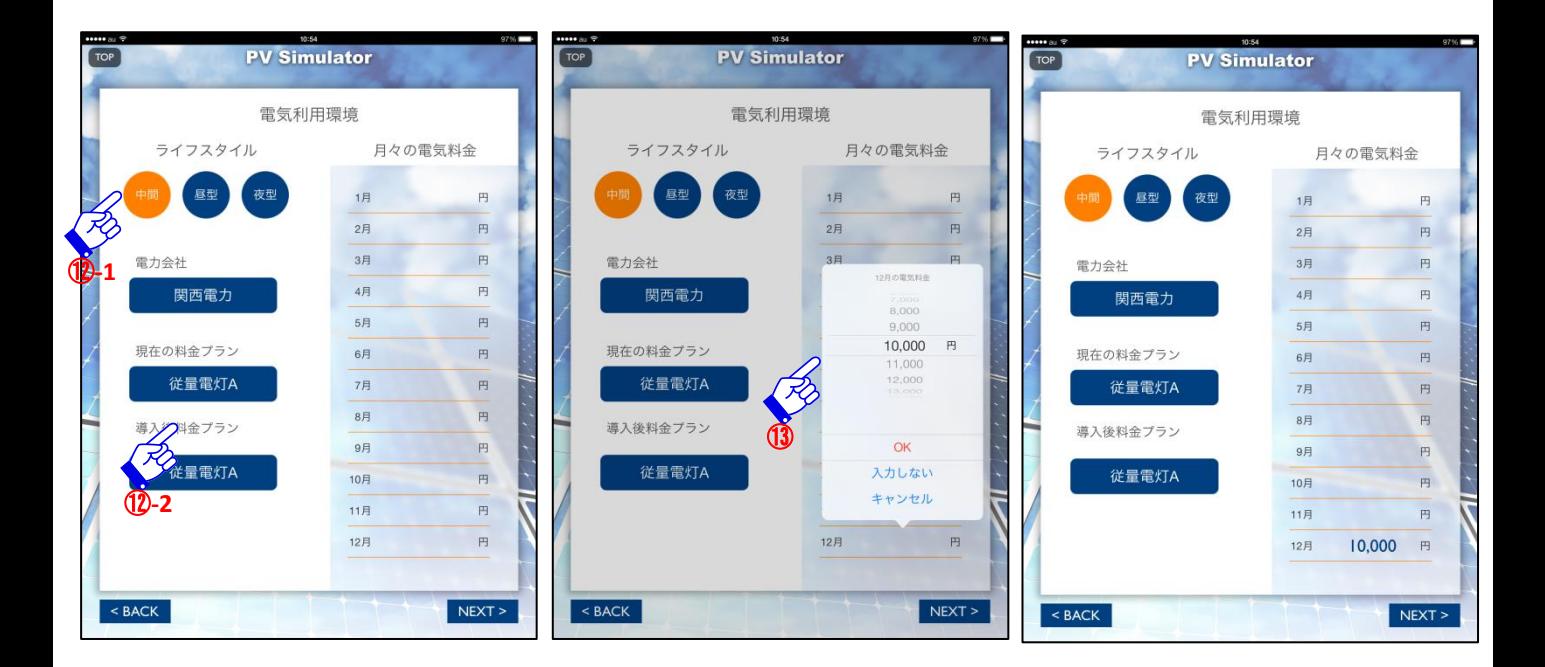

 導入前後の電気代・売電価格・年間予想節約電気料金の表示 -1値引きを実施される場合タップ -2ポップアップされるダイアログボックスに割引金額を入力

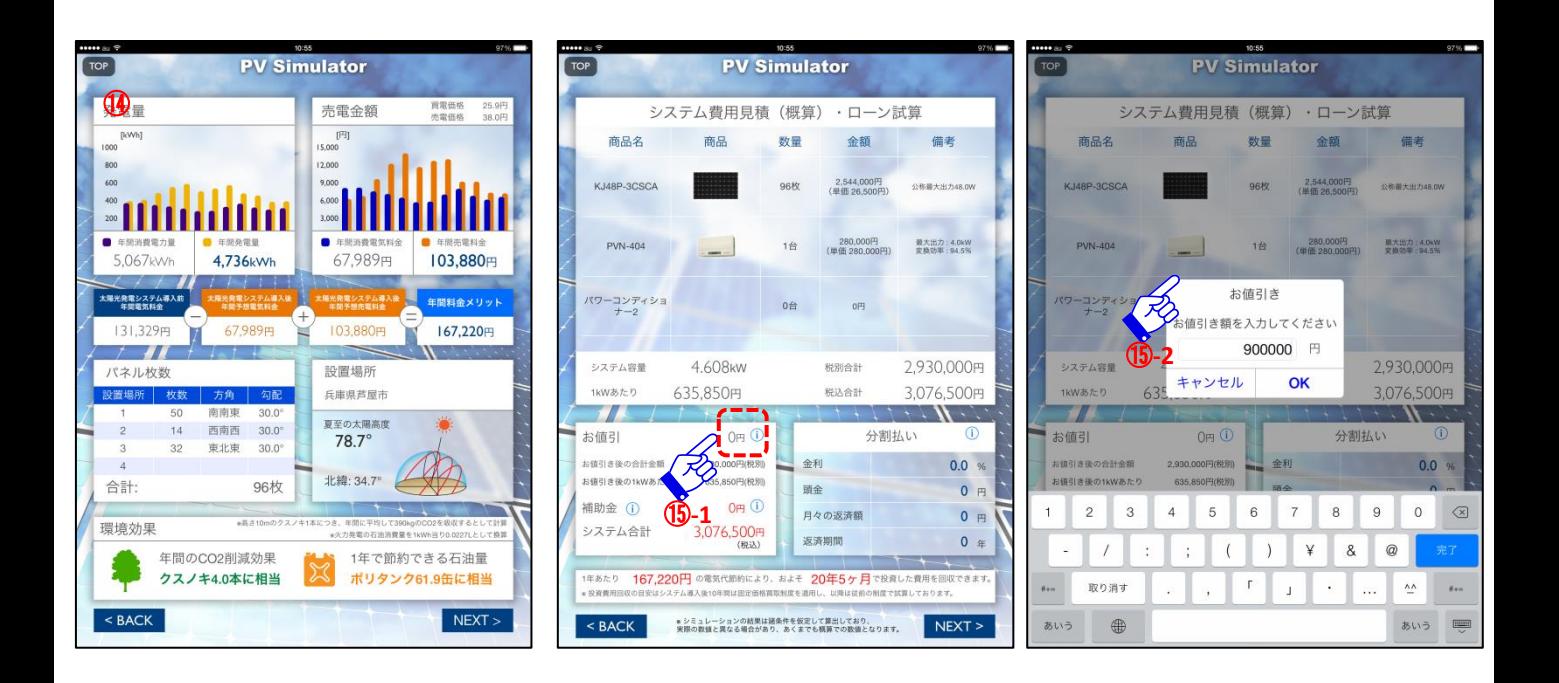

### -1 補助金情報確認

-2 ポップアップが立ち上がり都道府県や地方自治体の補助金情報が表示

⑰ ローン希望の場合、ウィンドウが立ち上がり、詳細を入力

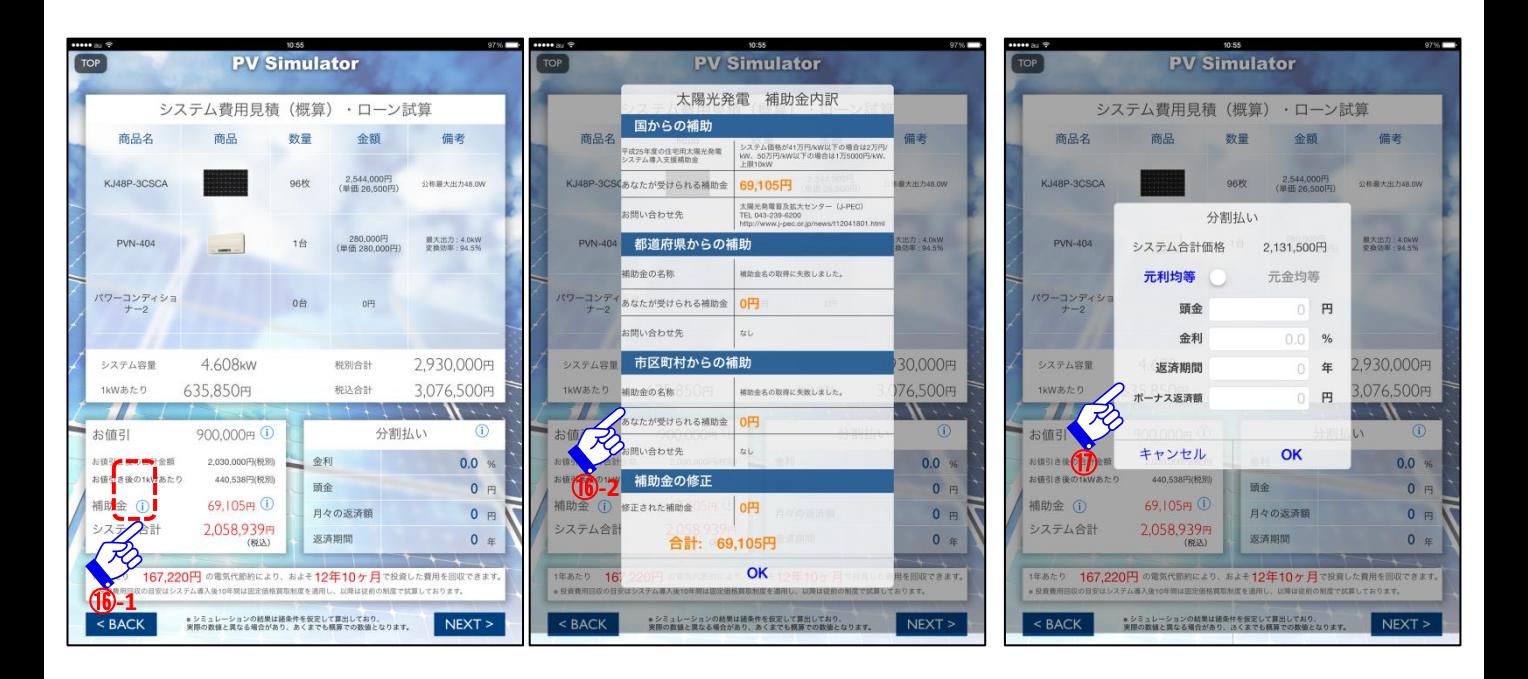

-1 個人情報、説明方針をご理解いただき、「お客様」サイン欄をタップ -2 ウィンドウが立ち上がれば、お客様に手書きでサインを入力いただく

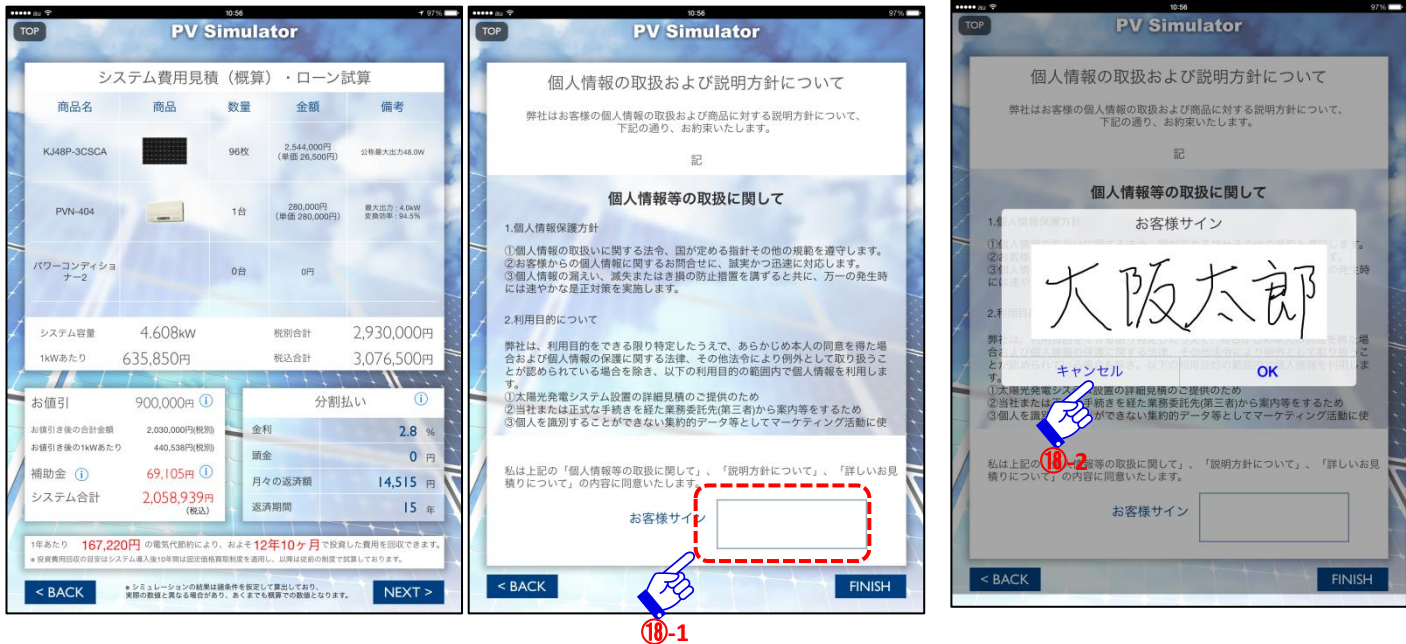

⑲ シミュレーションデータをサーバーへのアップロード

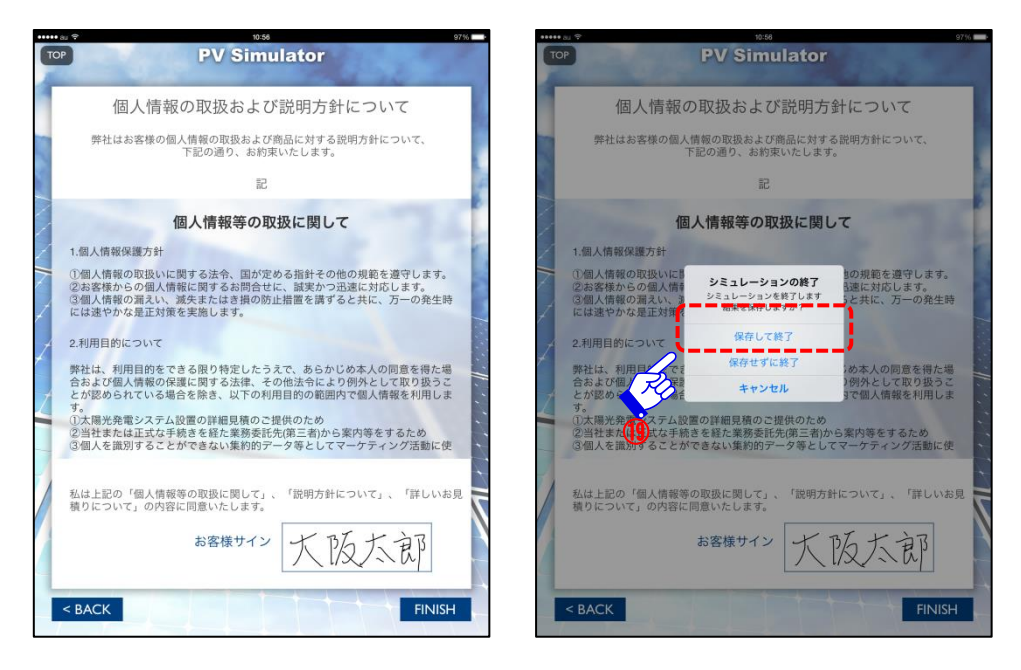

アプリでシミュレーションされたデータは管理画面の見積管理画面にて「見積一覧」に表示され、 「エコプラン」「概算見積」をPDFで出力およびユーザー様へメールにて送付も可能です。

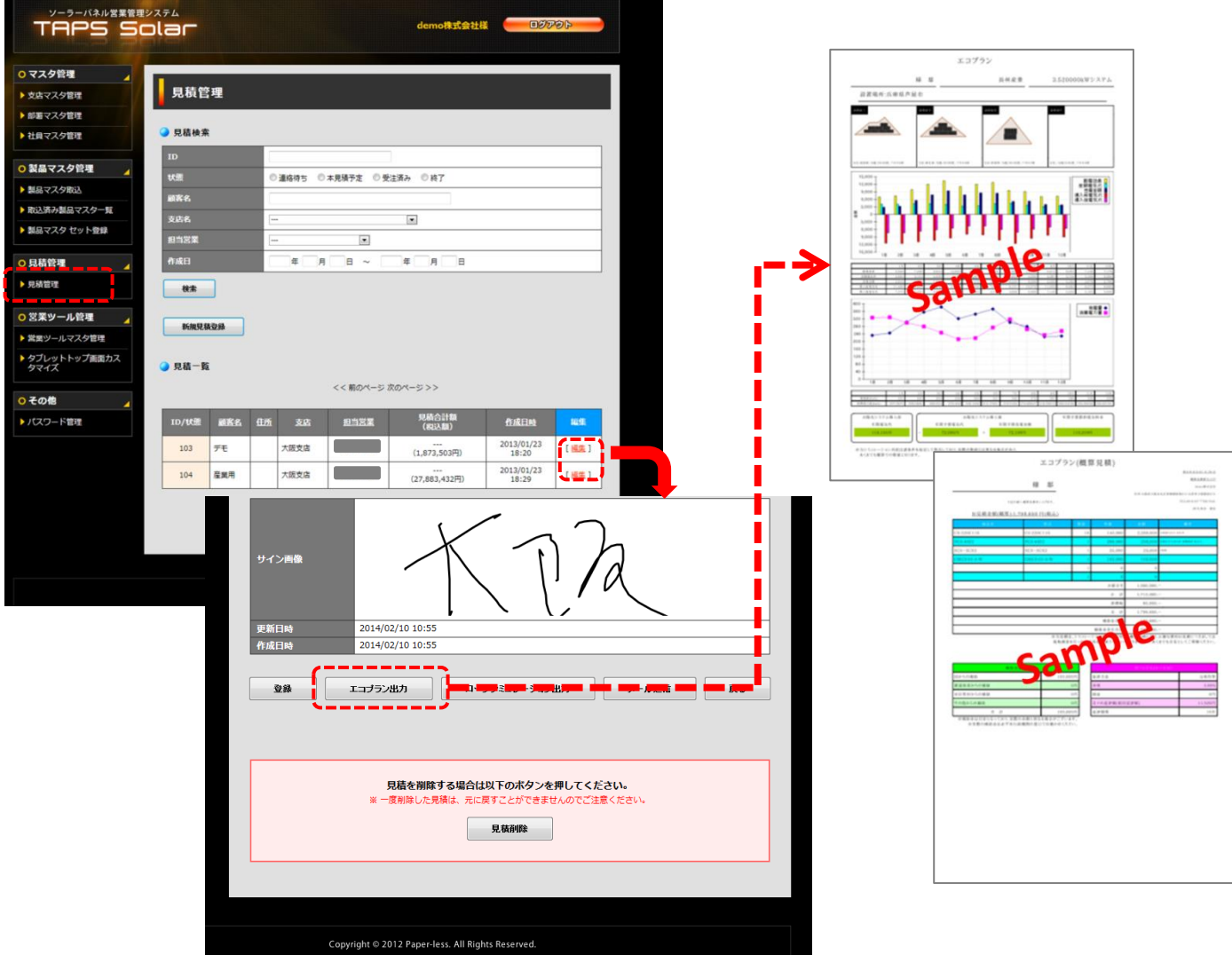

#### Ⅶ**-**Ⅱ家庭用シミュレーションの操作(陸屋根で**MAP**を利用する場合)(余剰電力買取)

- ①~③はⅦ-Ⅰと同様
- ④「陸屋根」を選択
- ⑤アレー設置でのモジュール選択および段・列数・傾斜角度を選択
- ⑥設置する屋根を特定する

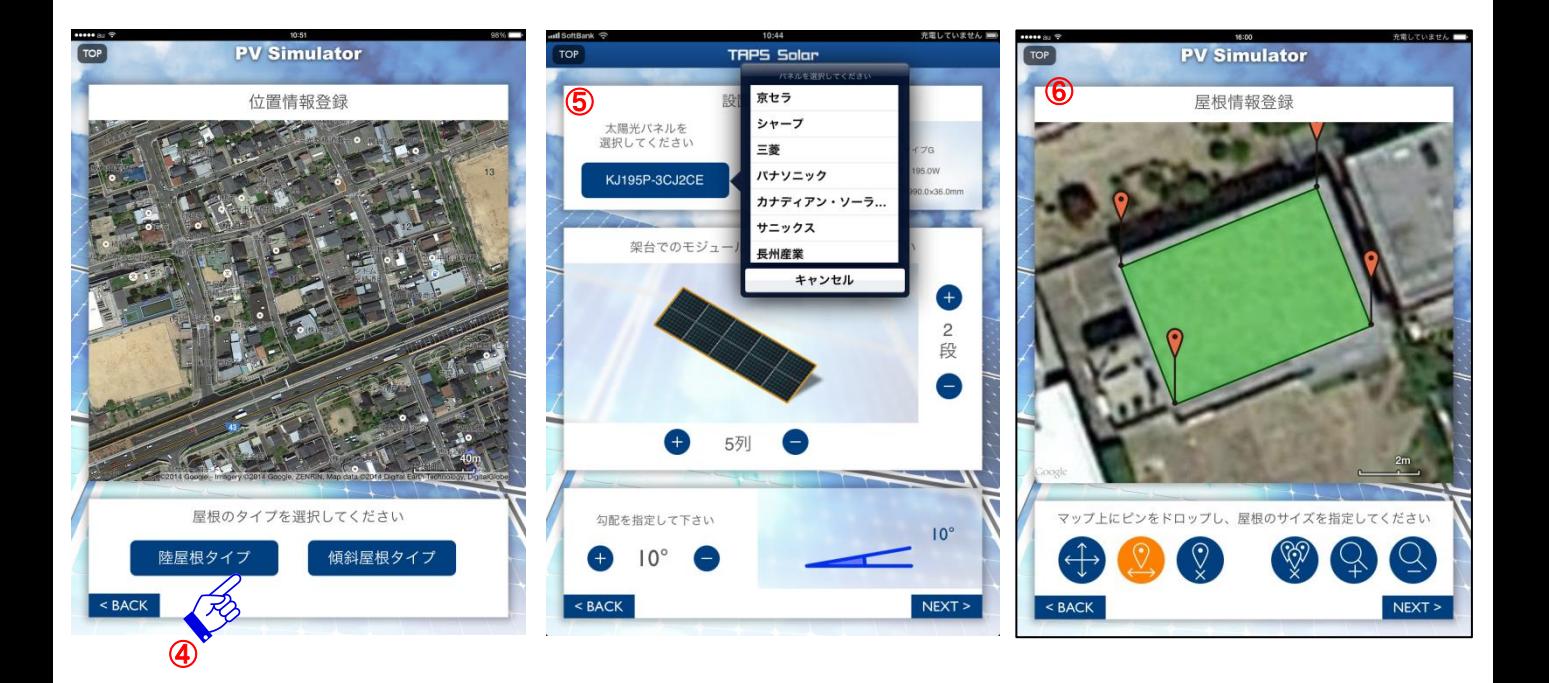

⑦アレーの設置方向を特定する ⑧設置イメージ図 ⑨MAPでの屋根への割付イメージ

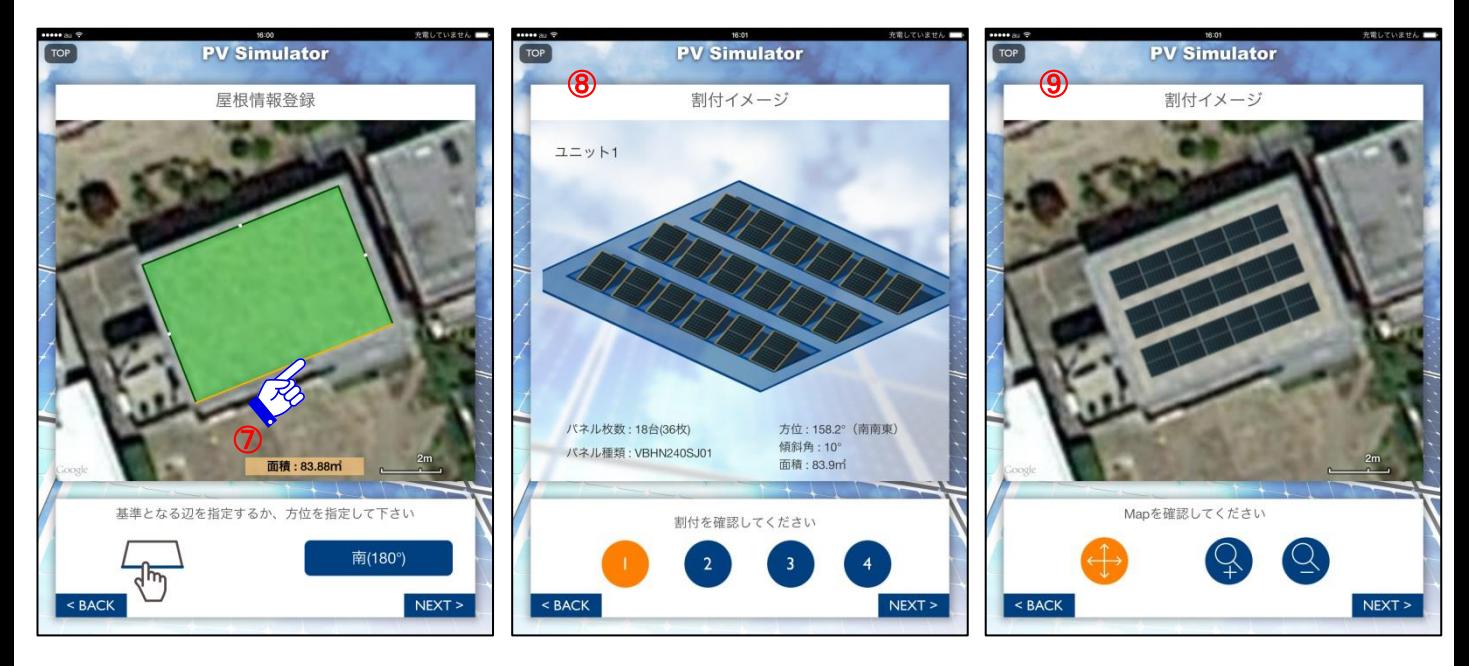

以降はⅦ-Ⅰの⑨以降と同様の操作をしていただきます。

Ⅶ**-**Ⅲ産業用シミュレーションの操作(傾斜屋根で**MAP**を利用する場合)(全量買取)

- ① :「産業用シミュレーション」をタップ。
- ②-1 :名前欄にお客様のお名前を入力。
- ②-2:住所欄に住所を入力。

 シミュレーションを実施される場所で住所取得をされる場合は「GPSから取得」ボタンをタップし 下段に表示される住所から実際の住所に修正していただき、シミュレーションを実施される場所 と異なる場所でシミュレーションを実施される場合は、住所欄に直接住所を入力いただき、 「住所から取得」ボタンをタップ

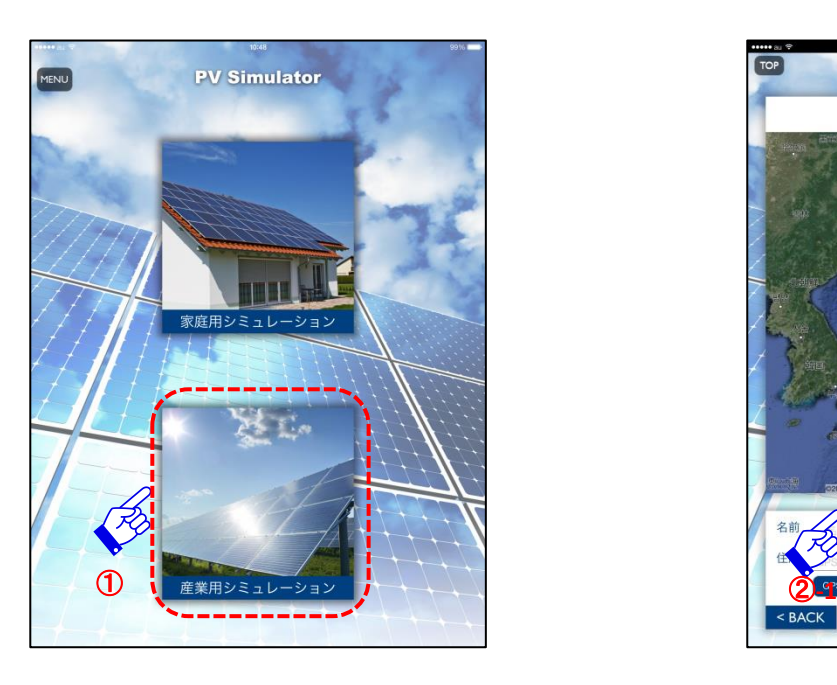

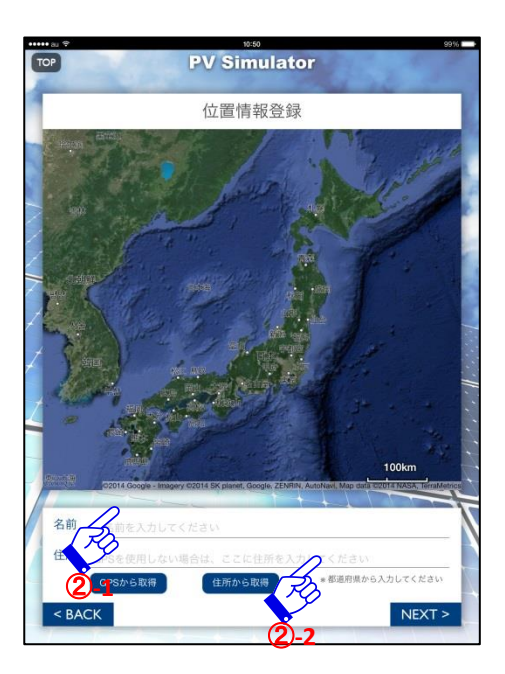

その他の操作につきましては、家庭用シミュレーションの操作(傾斜屋根でMAPを利用する場合) と比べ、全量買取の為P.12の⑫・⑬の画面操作が除外されます。その他の操作は同様なります。

#### Ⅶ**-**Ⅳ産業用シミュレーションの操作(陸屋根で**MAP**を利用する場合)(全量買取)

家庭用シミュレーションの操作(陸屋根でMAPを利用する場合) Ⅶ-Ⅱと比べ、全量買取の為 傾斜屋根同様電気利用環境画面(P.12 ①・③)が省かれ、その他の操作は同様となります。

#### Ⅶ**-**Ⅴ 家庭用シミュレーションの操作(傾斜屋根で**MAP**を利用しない場合)(余剰電力買取)

①・②はⅦ-Ⅰと同様の操作をしてください。

③にて「MAPを使用しない」を選択いただき、④で「傾斜屋根タイプ」を選択。

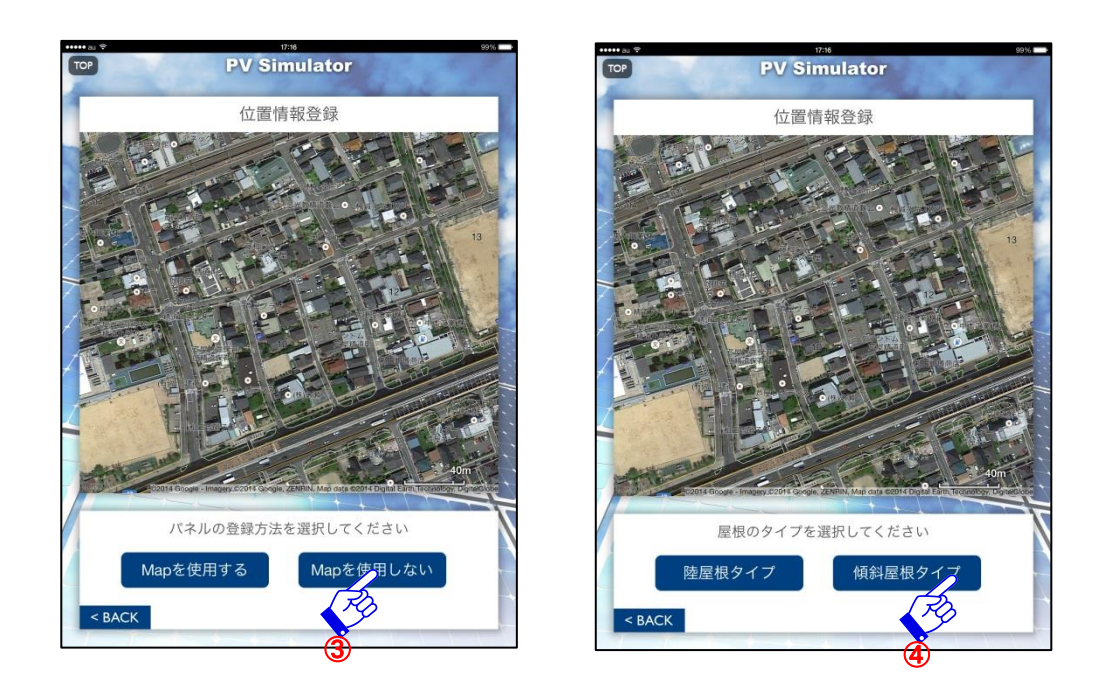

⑤タブレットを屋根の上に置くまたは屋根の傾斜に併せ、屋根の方位角度を測定 「START」ボタンをタップし、屋根の傾斜角度·方位を測定します。 ⑥屋根の形状を | ■ | ■ | ■ | ■ おり選択いただき、辺の長さを 入力ください。

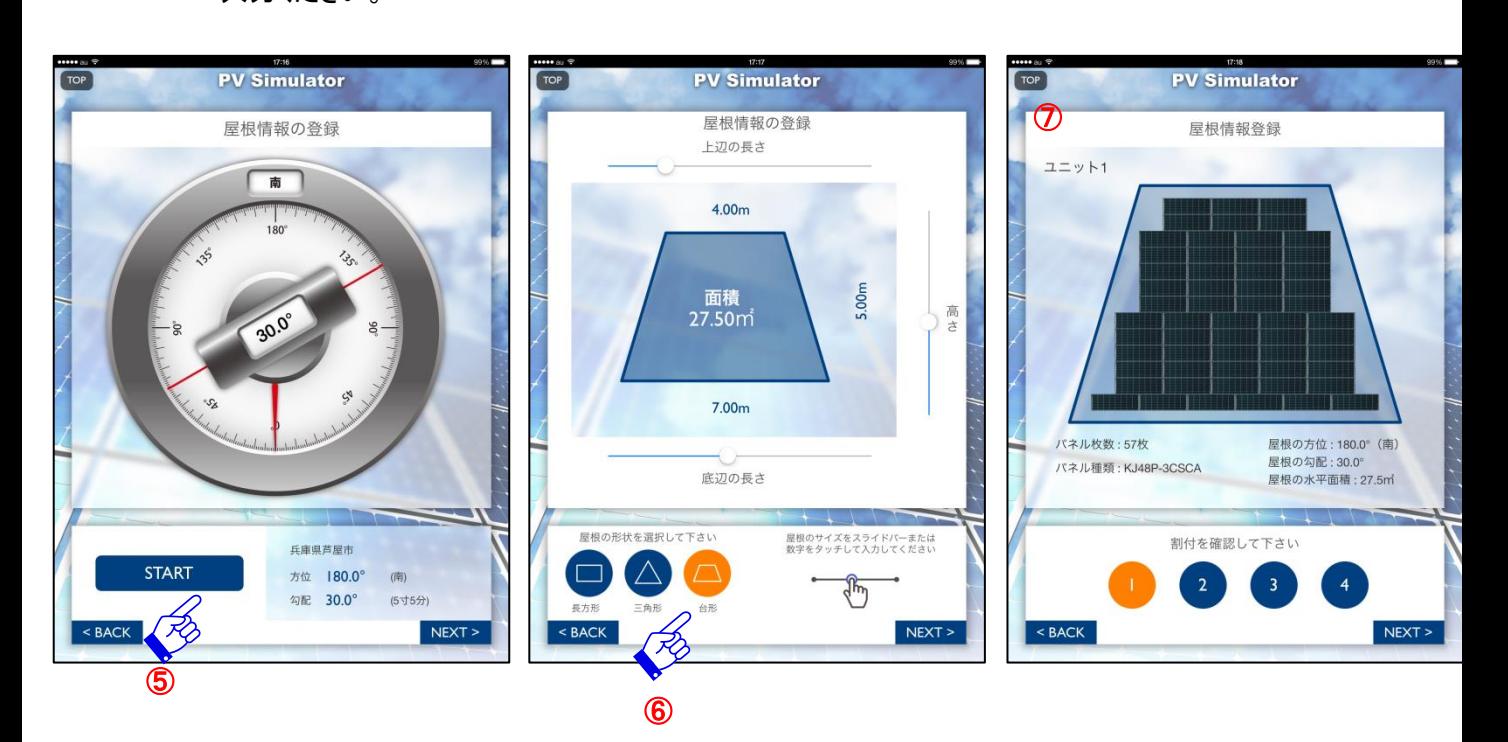

⑦選択形状の屋根に対するモジュール設置のイメージ画像となります。 以降はⅦ-Ⅰの⑨からの操作と同様となります。

Ⅶ**-**Ⅵ 家庭用シミュレーションの操作(陸屋根で**MAP**を利用しない場合)(余剰電力買取)

①・②はⅦ-Ⅰと同様の操作をしてください。 ③にて「MAPを使用しない」を選択いただき、④で「陸屋根タイプ」を選択。

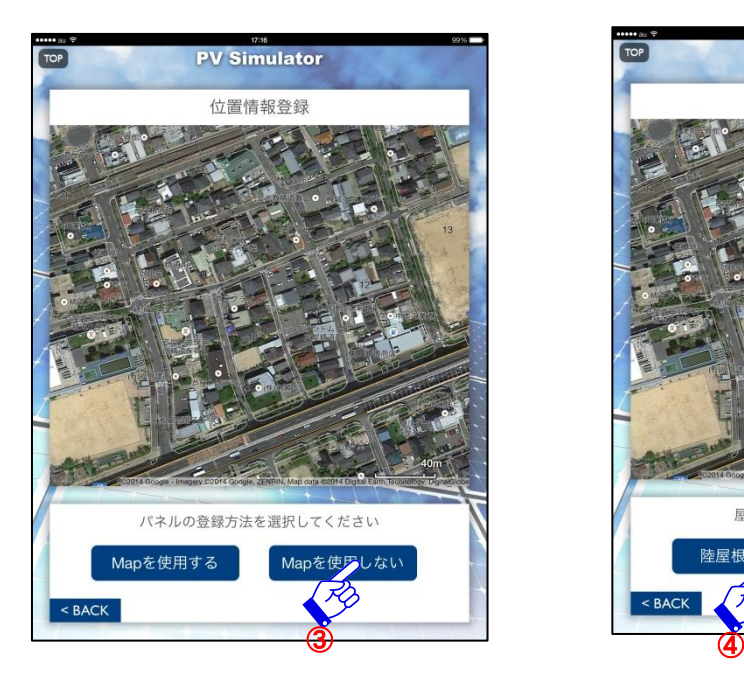

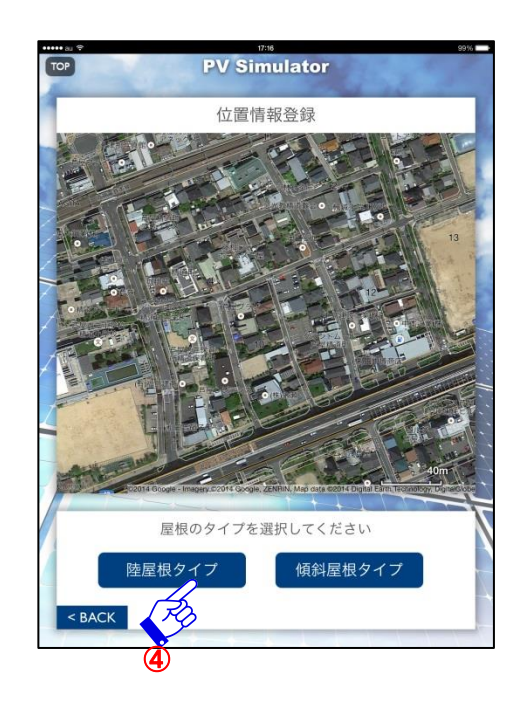

⑤アレー設置でのモジュール選択および段・列数・傾斜角度を選択 ⑥四角形形状を前提として縦・横の長さを入力いただきます。

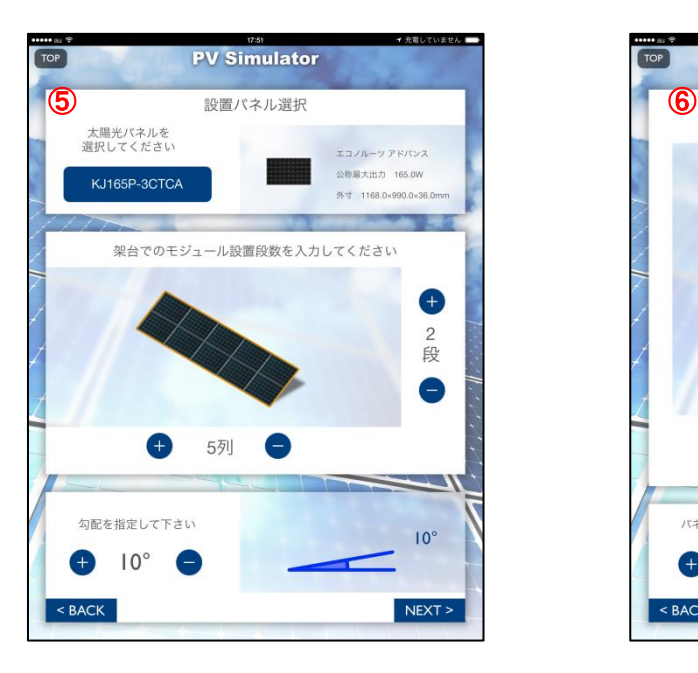

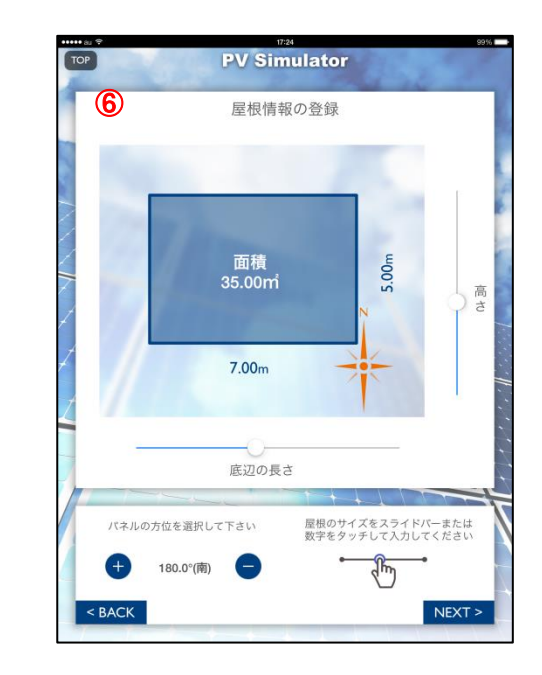

以降はⅦ-Ⅰ ⑨以降の操作となります。

#### Ⅶ**-**Ⅶ 産業用シミュレーションの操作(傾斜屋根で**MAP**を利用しない場合)(全量買取)

①~⑦はⅦ-Ⅴと同様の操作をしてください。

以降の操作はIX-IIの公共·産業用のMAPを利用する場合同様電気利用環境画面(P.12 12013) が省かれ、その他の操作は同様となります。

#### Ⅶ**-**Ⅷ 産業用シミュレーションの操作(陸屋根で**MAP**を利用しない場合)(全量買取)

⑦-Ⅵと同様の操作となり、全量買取の為、電気利用環境画面(P.12 ⑫⑬)が省かれ、その他の 操作は同様となります。

#### Ⅷ**-**Ⅰ 管理画面へのログイン

パソコンから管理画面をご利用の場合は、下記管理画面用サイトにアクセスしていただき、予め お渡しした「ログインID」「パスワード」を入力ください。 管理画面用URL:[http://taps-app.net/taps/dealer\\_users/login](http://taps-app.net/taps/dealer_users/login)

アプリの入っているiPadから直接管理画面にアクセスする場合は「MENU」より「管理画面」をタップ

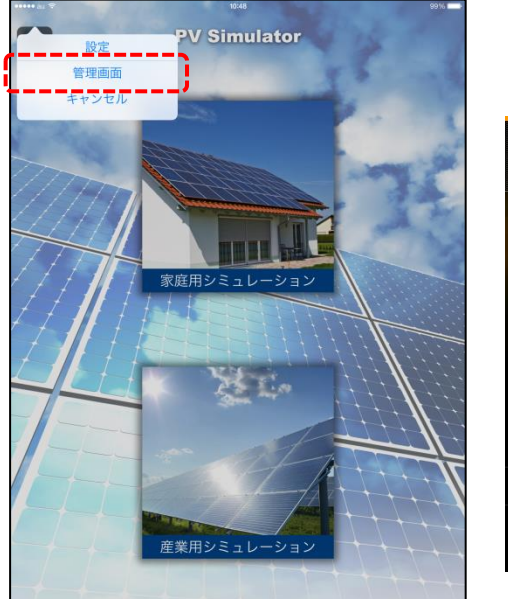

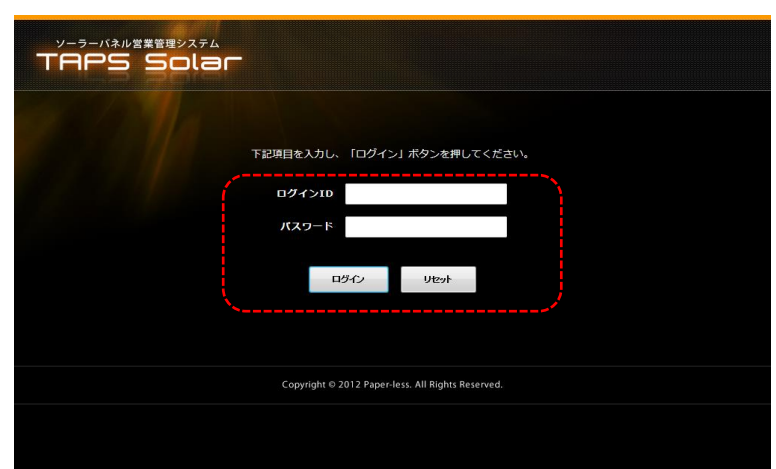

#### Ⅷ**-**Ⅱ 見積管理

①左サイドのメニューより「見積管理」をクリック ②見積一覧に端末(タブレット)で実施したシミュレーションデータが一覧表示されます。

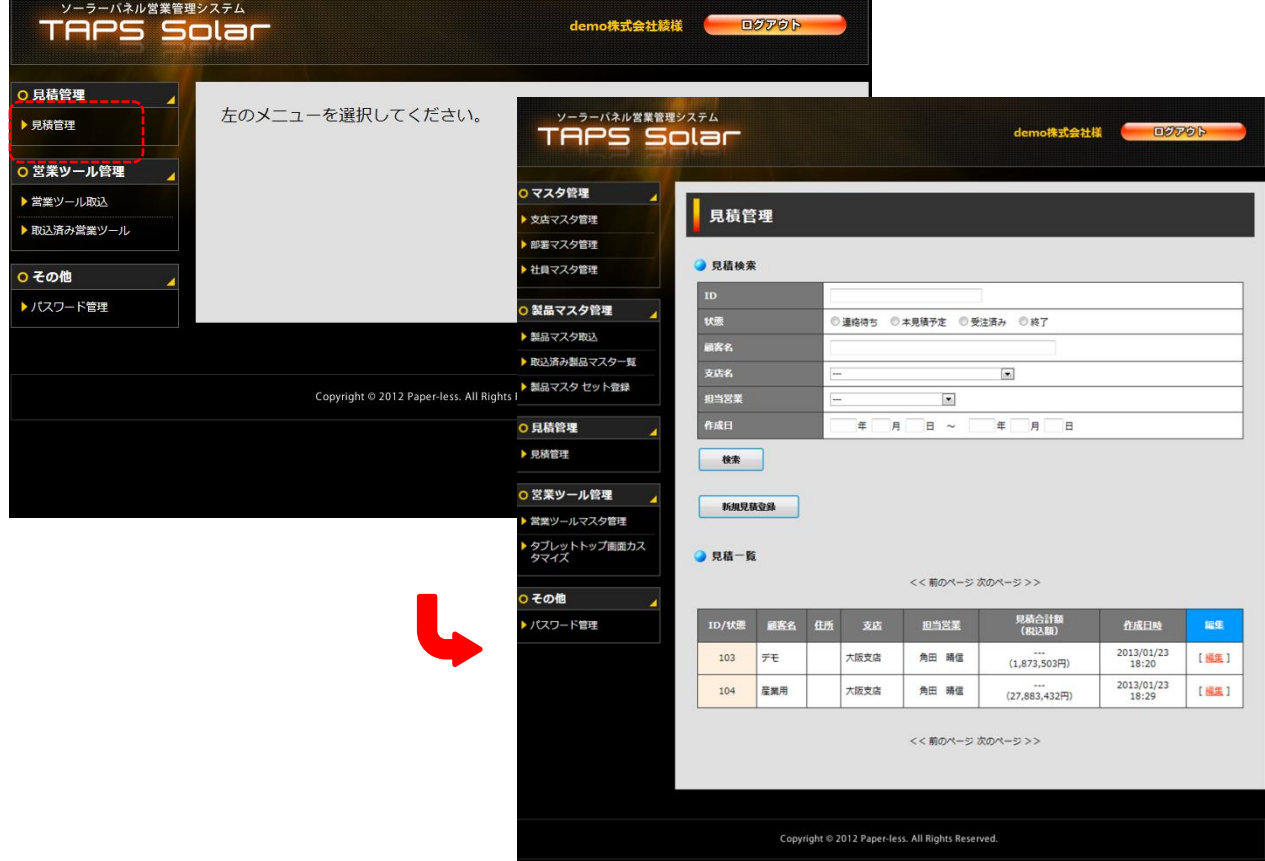

③「エコプラン出力」「ローンシミュレーション出力」をクリックいただきますと、お客様へご提示 いただく「概算見積書」をPDFで生成します。

 また、「メール送信」をクリックいただきますと、ご指定のメールアドレスへ「エコプラン」 「ローンシミュレーション」をPDFにて添付の上、送信いただけます。

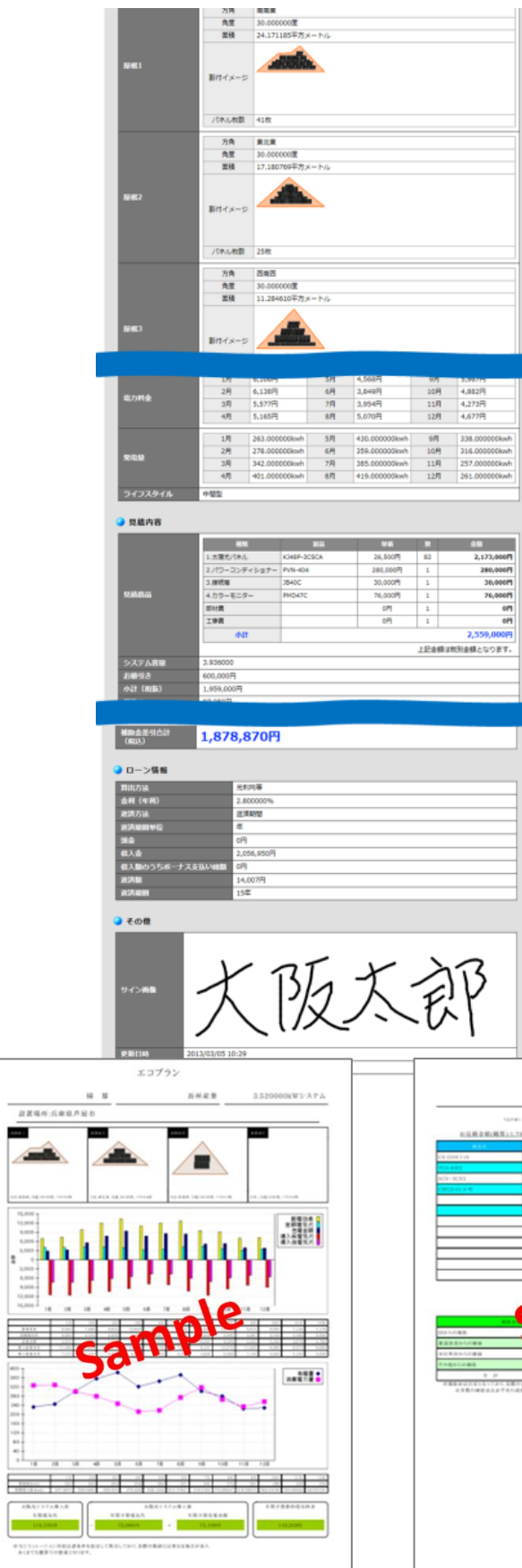

÷. Æ

21

エコプラン(概算見積)

ample

 $\,u$   $\,$   $\,$   $\,$   $\,$   $\,$   $\,$